## **Logger**

Na początku stworzymy własny logger. Do tego calu trzeba utworzyć klasę naszego loggera, która będzie implementować interfejs ILoggerFacade. Oto kod tej klasy:

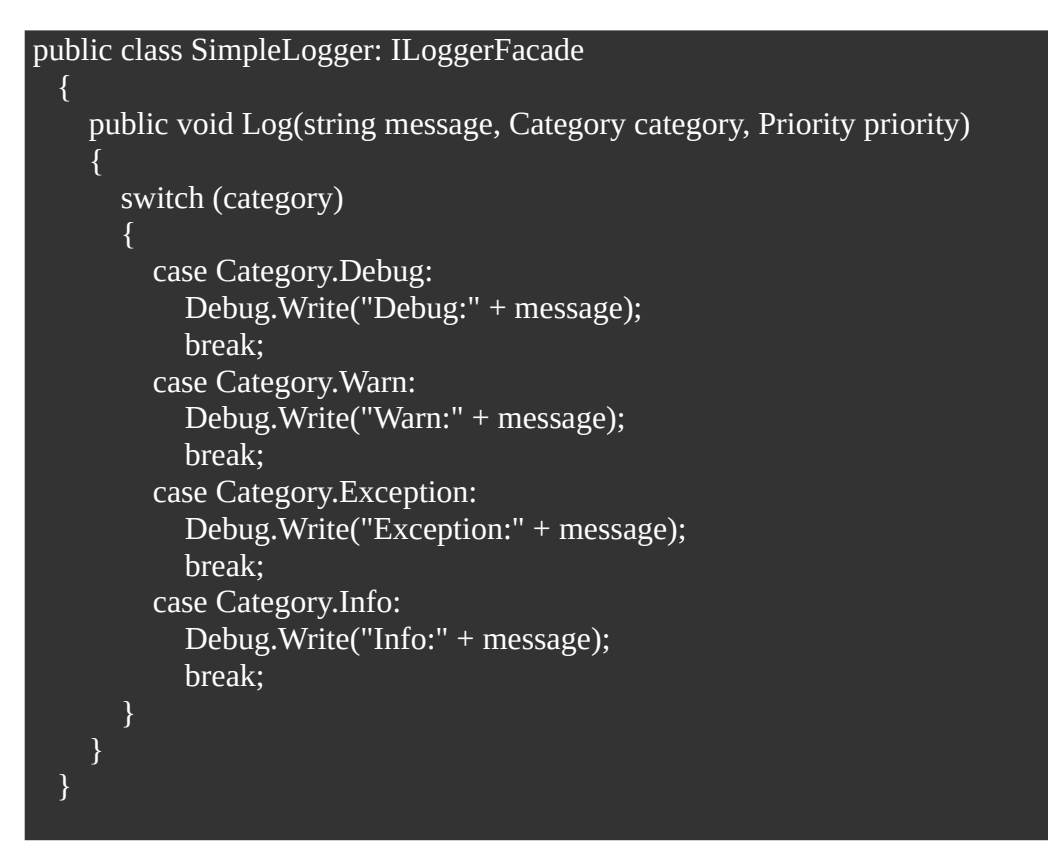

Następnie w klasie Bootstrapper muimy zarejestrować nasz nowy logger:

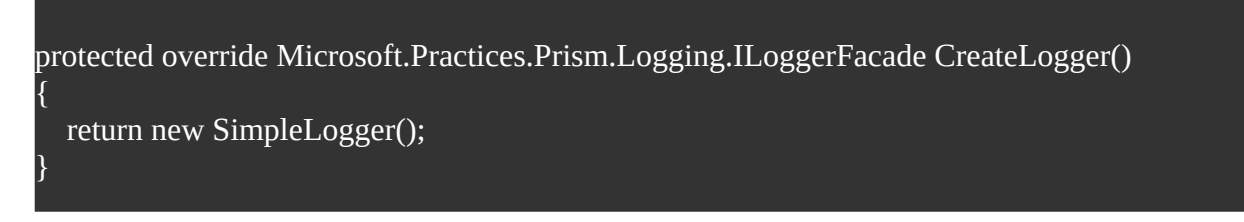

W ten sposób możemy dołączyć do aplikacji dowolny logger, np. Log4Net. Do naszego loggera można dostać się bezpośrednio z IoC container, albo użyć ServiceLocator.

Przykład użycia ServiceLocator:

```
var logger = (SimpleLogger)ServiceLocator.Current.GetInstance(typeof(ILoggerFacade));
logger.Log("Inicjalizacja aplikacji zakończona", Category.Info, Priority.None);
```
## **Rozszeżanie Nawigacji**

W Prim mamy możliwość także rozszerzyć nawigację. Zobaczmy to na przykładzie w którym po przejściu do modułu A otwiera się moduł B, a po przejściu do B otwiera się moduł A. Tworzymy klasę która dziedziczy po klasie RegionNavigationContentLoader. Nadpisujemy metodę GetContractFromNavigationContext.

```
internal class ViewModelContentLoader : RegionNavigationContentLoader
\vert \hspace{.15cm} \vert private IServiceLocator serviceLocator;
      public ViewModelContentLoader(IServiceLocator serviceLocator)
        :base(serviceLocator)
\vert {
I
      }
      protected override string GetContractFromNavigationContext(NavigationContext 
navigationContext)
      {
        string contract = base.GetContractFromNavigationContext(navigationContext);
        if (contract.Equals("ModuleBView", StringComparison.OrdinalIgnoreCase))
 {
           return typeof(ModuleA.ModuleAView).Name;
        }
        if (contract.Equals("ModuleAView", StringComparison.OrdinalIgnoreCase))
 {
           return typeof(ModuleB.ModuleBView).Name;
\begin{array}{|c|c|} \hline \quad \quad & \quad \quad \end{array} return contract;
      }
   }
```
Naszą metodę możemy zarejestrować w Bootstraperze w taki sposób:

```
protected override void InitializeShell()
\vert {
        this.Container.RegisterInstance<IRegionNavigationContentLoader>(new 
ViewModelContentLoader(this.Container.Resolve<IServiceLocator>()));
        //...
     }
```
## **Adapter**

W Prism mamy dostępnych kilka adapterów regionów "od ręki" - pozostałe musimy sami stworzyć.

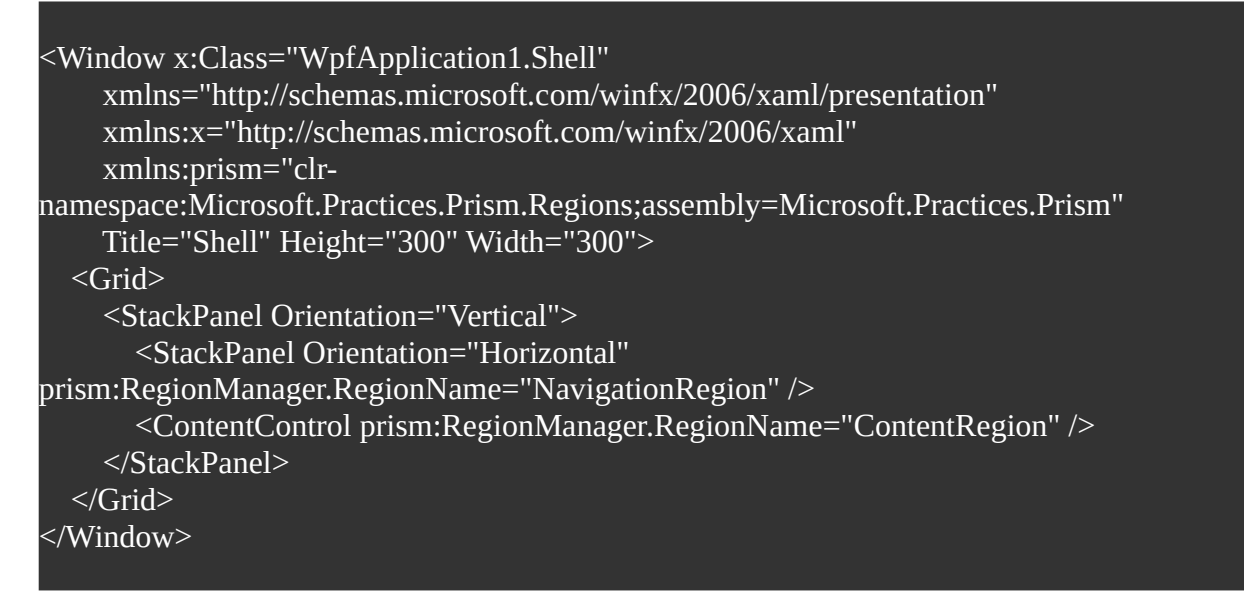

W jakich sytuacjach może zajść konieczność stworzenia własnego adaptera regionów? Jeżeli chcemy użyć jakiejś kontrolki jako miejsca w które Prism będzie ładował widoki, a obecnie nie ma takiej obsługi w prosty sposób możemy taką obsługę dodać. Zobaczmy na przykład:Uruchomienie aplikacji spowoduje błąd. W wolnym tłumaczeniu wyjątek oznacza iż dana kontrolka nie obsługuje regionów. Tak więc nie pozostaje nam nic innego jak dodać do kontrolki obsługę regionów.

Dodanie obsługi danego regionu składa się z 4 kroków:

- Tworzymy klasę dziedziczącą po RegionAdapterBase<T>
- Implementujemy metodę CreateRegion która zwraca jeden z trzech wyników determinujących zachowania regionu:
	- SingleActiveRegion jeden aktywny region w danym momencie (ContentControl)
	- AllActiveRegion wszystkie regiony aktywne (ItemsControls)
	- Region wiele aktywnych regionów (SelectorControls)
- Implementacja metody Adapt
- Rejestracja stworzonego adaptera w Bootstrapperze

Żeby lepiej zobrazować powyższe kroki przejdziemy je podczas implementowania obsługi regionów w kontrolce StackPanel.

1. Klasa dziedzicząca po klasie RegionAdapterBase<T> :

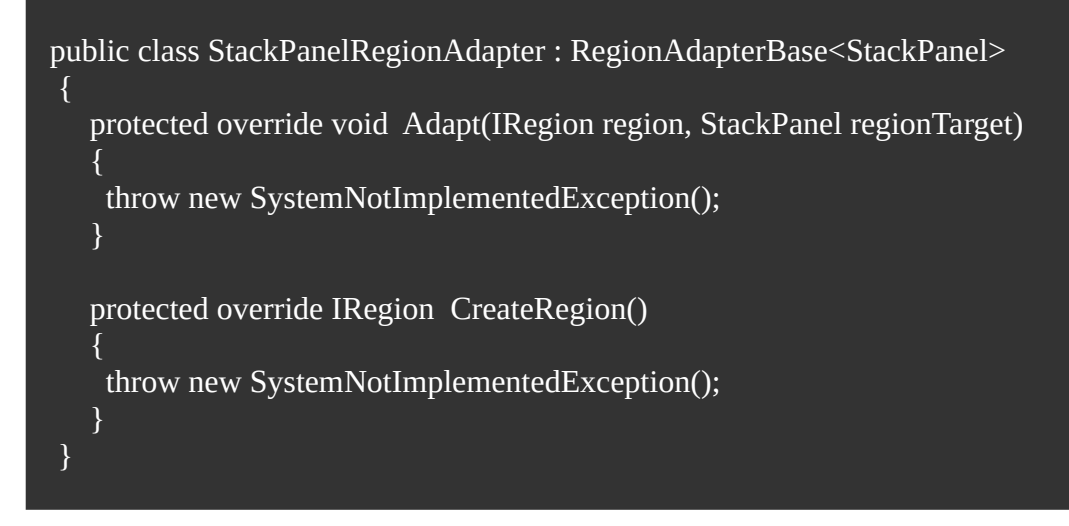

2. Metoda Adapt:

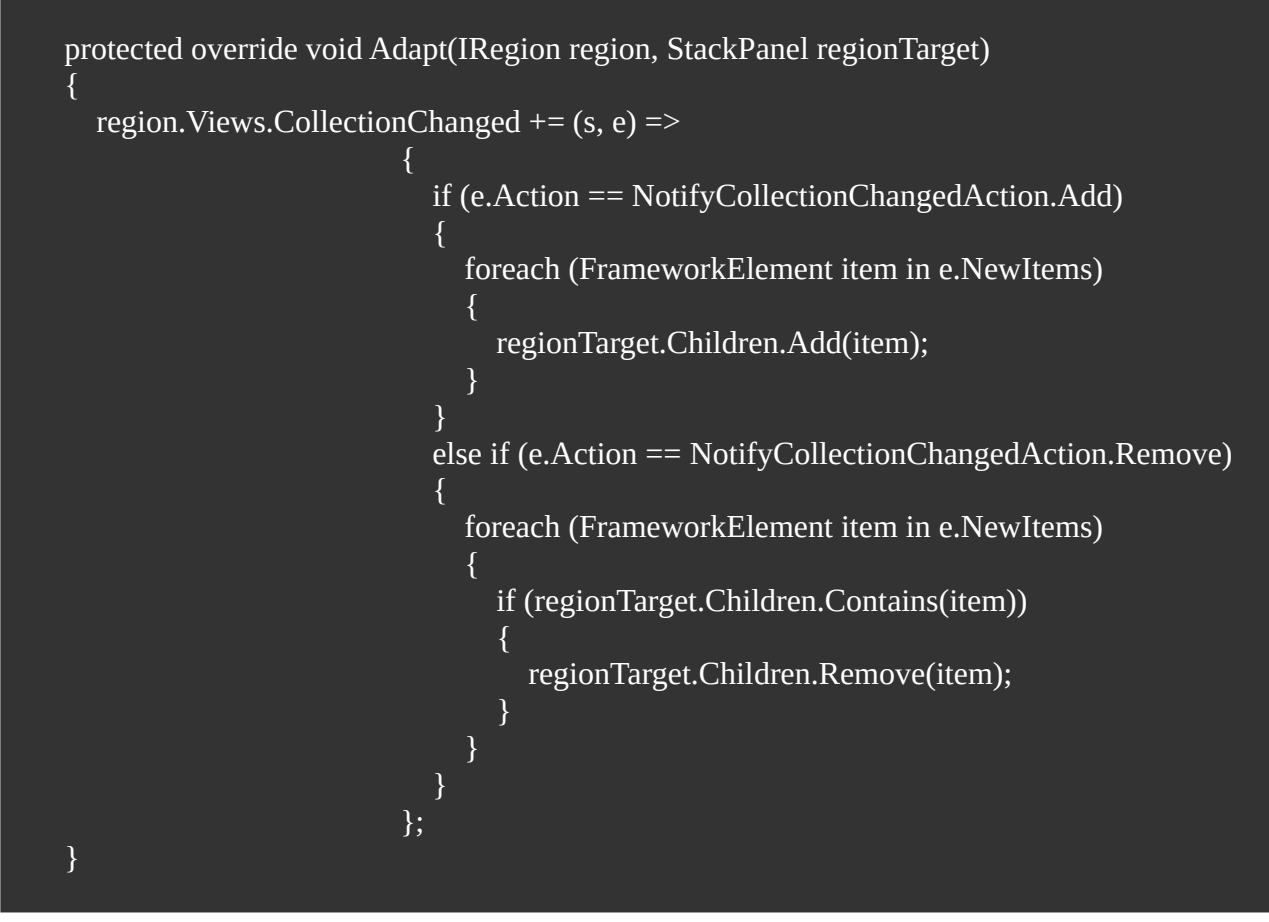

Tak więc w metodzie tej nasłuchujemy zdarzenia zmiany kolekcji. Na podstawie typu zdarzenia odpowiednio reagujemy w przypadku dodawania nowego elementu - dodajemy go do naszego StackPanel-u za pomocą właściwości Children w przypadku usuwania - usuwamy odpowiedni element ze StackPanel-u.

3. Metoda CreateRegion:

```
protected override IRegion CreateRegion()
    \{ return new AllActiveRegion();
     }
```
Zwracamy informację że wszystkie elementy dodane do naszego StackPanel-a będą domyślne aktywne.

4. Dodanie konstruktora do tworzonej klasy StackPanelRegionAdapter

Nasza klasa wymaga jeszcze konstruktora - dodajemy go więc.

```
 public StackPanelRegionAdapter(IRegionBehaviorFactory regionBehaviorFactory)
       : base(regionBehaviorFactory)
    {
    }
```
Tak więc pierwsza część za nami zostało tylko zarejestrowanie naszego adaptera w Bootstrapperze co przedstawia się następująco:

```
protected override RegionAdapterMappings ConfigureRegionAdapterMappings()
\vert {
       RegionAdapterMappings mappings = base.ConfigureRegionAdapterMappings();
       mappings.RegisterMapping(typeof(StackPanel), 
Container.Resolve<StackPanelRegionAdapter>());
       return mappings;
     }
```
Za pomocą metody ConfigureRegionAdapterMappings dodajemy informację o naszym Adapterze StackPanel.